## Upgrading to DBSync 2.8

## **Upgrading to DBSync 2.8**

## **Download the application**

- Go to [www.mydbsync.com,](http://www.mydbsync.com) Click on **Customer Login.** Enter your **User ID** and **Password** and click on **Login** button.
- Download The DBSync application from **Download** link on the right hand side of the **My Home** page.

!worddav2238637b1d864d475727e4d29b4e4b18.png|height=201,width=743!

## **Backing up Profiles and Data**

- Open My Computer and go to **"C:\ DBSyncIS \ dbsync2 \ WEB-INF \ conf \ db"** and copy all the Files and folders to your **Backup drive** or **device.** For this demo I have copied all the files and folders of **"C:\ DBSyncIS \ dbsync2 \ WEB-INF \ conf \ db"** to **"D:\DBSyncBack up"** folder.
- Go to the Download folder and start the installation by Double Clicking the "DBSync\_V2.80" file.

!worddavdd4e7efc16c46eb48a26181fb1f8fb80.png|height=109,width=720!

- Click the **Run** button once the Open File Dialog appears. The dialog is shown below: !worddav31fc73ad4668ac06bdffaae2b95e2d66.png|height=314,width=415!
- If the User Access Control window is displayed click on **Yes** button to authorize the installation.
- Click Next on the "Welcome to the DBSync Setup Wizard".

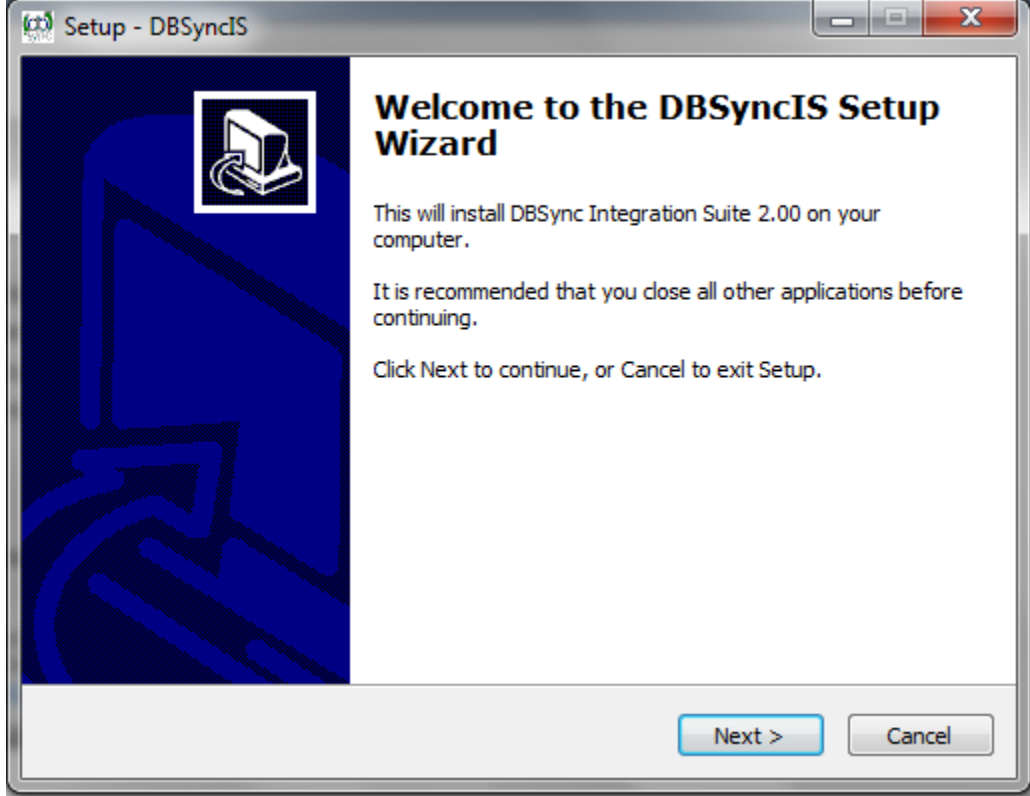

Accept the License Agreement By selecting the option button "I Accept the agreement" and click on Next.

!worddave1c37c168f426a01095bcd7222ba6c5c.png|height=399,width=515!

On Select Destination Location enter C:\DBSyncIS2.8 and click on Next.

!worddavb4fd8baf3c323b7424195e6a535bbfdb.png|height=398,width=515!

On the Next Screen Click on Next Button.

!worddavd05a424c1613d3ee194644da4e3fb7b6.png|height=398,width=514!

On the Next Screen check your optional checkbox for **Desktop Icon** and **QuickLaunch** Icon and click on Next button.

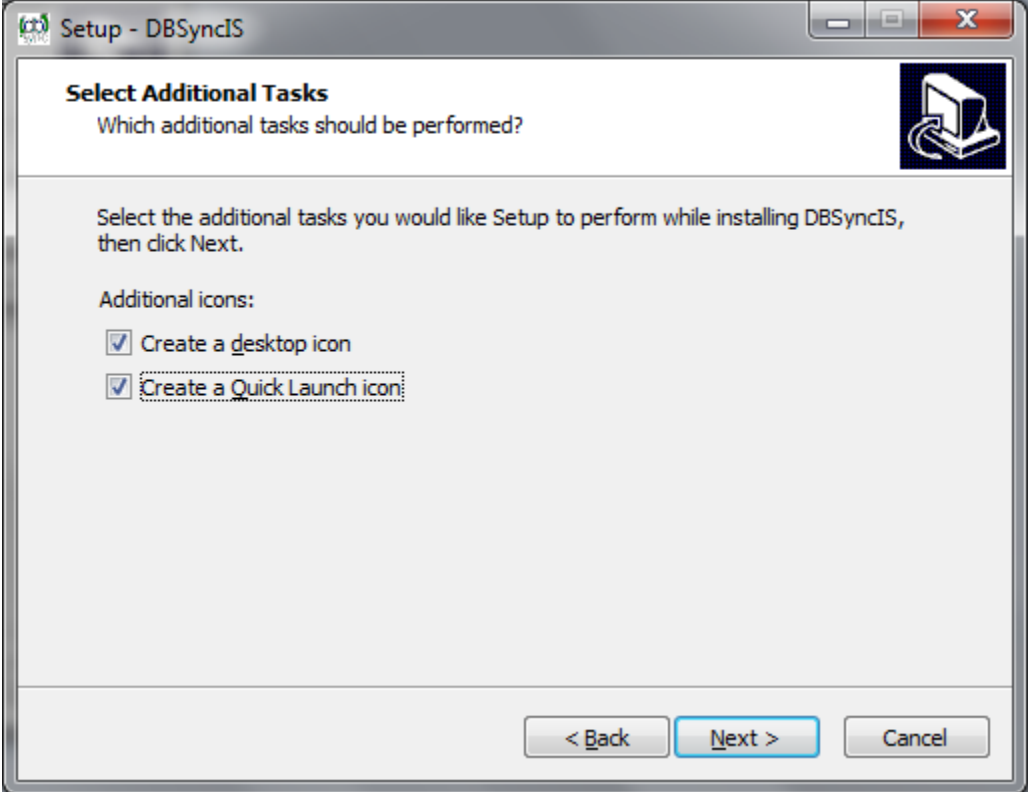

Click on Install button to go ahead with installation. After that installation you will be presented with installation progress button. Both the windows are shown below respectively:

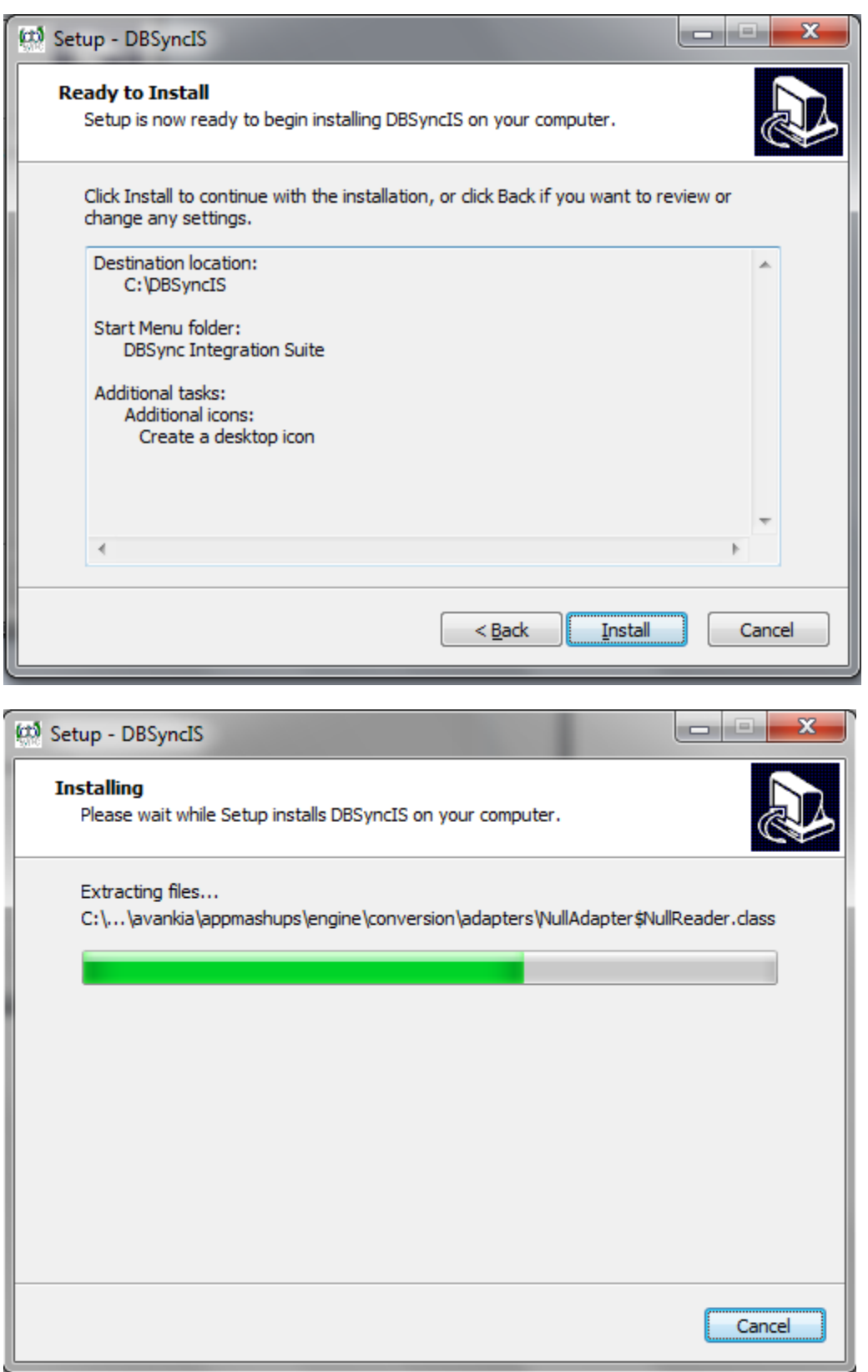

Once the installation progress is done you will be presented with a window with an option to set DBSync as service. If you wish to set it as a service check the Check box "Set DBSync as Service".

!worddav73bf0d607d84a15f782dc2dca2874a06.png|height=400,width=511!

!worddavad0957db903e688a021845c13a6d3a27.png|height=401,width=513!

Once done with Installation copy all the Backup files and folders in **"C:\DBSyncIS2.8\dbsync2\WEB-INF\conf\db"** folder. If you are not using DBSync as a Service you upgrade is done and you are now ready to use DBSync 2.8 version\*.\*